## **Overview**

The Particle Editor can be found in Tools -> Particle Editor. The Particle Editor 2 uses a node based system that helps to better visualize particle dependencies. This visualization is very useful when creating second generation particles that are spawned out of first generation particles. The Particle Editor also enables the creation of GPU particles and the switching of CPU particles to GPU particles - this allows for a much greater level of physical interaction and many more particles on screen than was possible in the past.

- [1. The Menu Bar](#page-0-0)
- [2. The Toolbar](#page-1-0)
- [3. Effect Asset Panel](#page-2-0)
- [4. Inspector](#page-3-0)
- [5. Curve Editor](#page-4-0)
- [Functionality](#page-4-1)

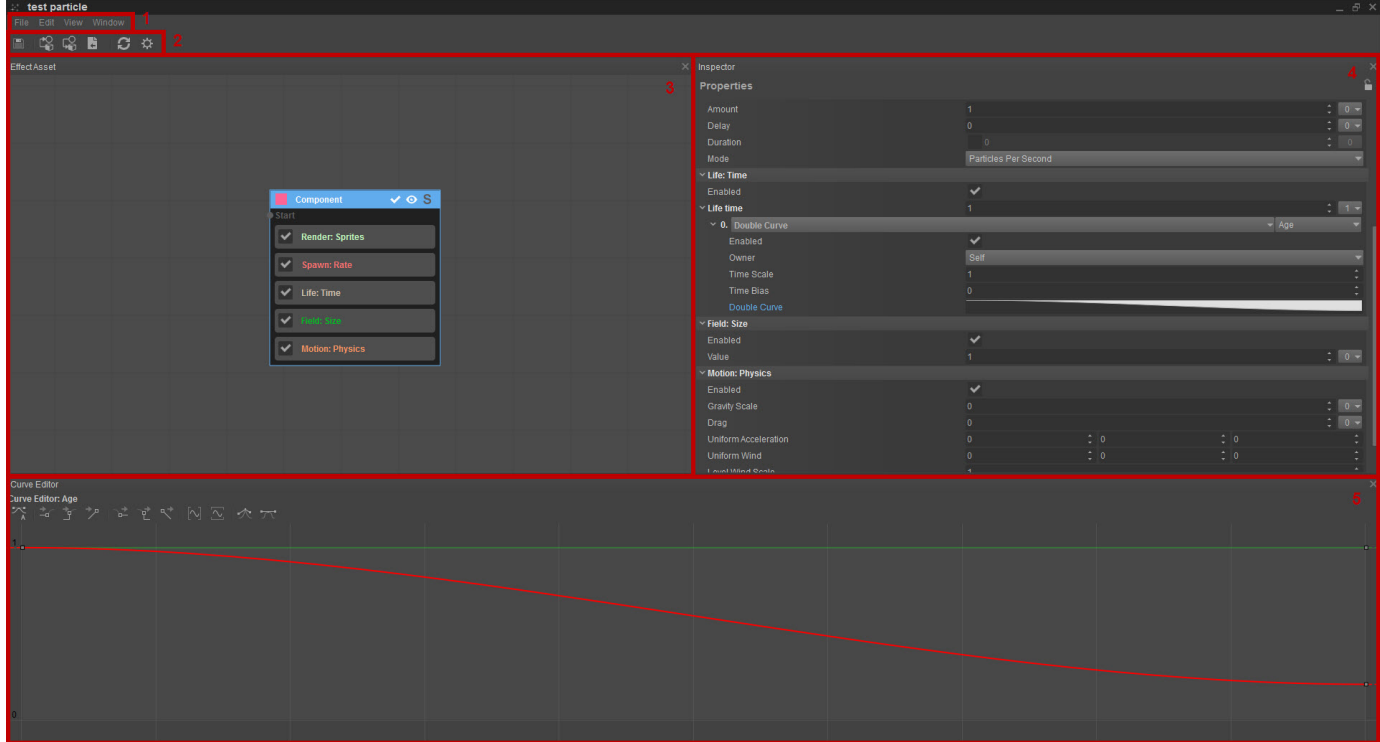

### <span id="page-0-0"></span>1. The Menu Bar

In the menu bar, you have the following menus:

#### File

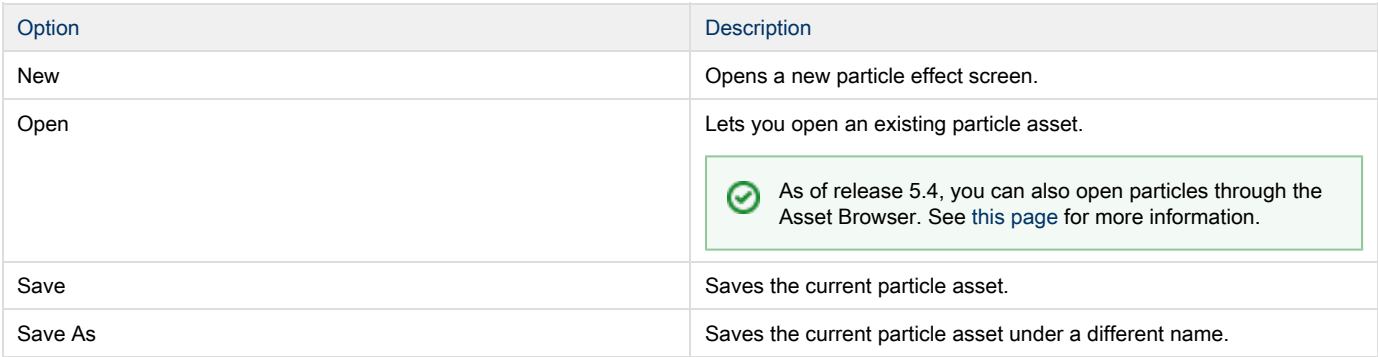

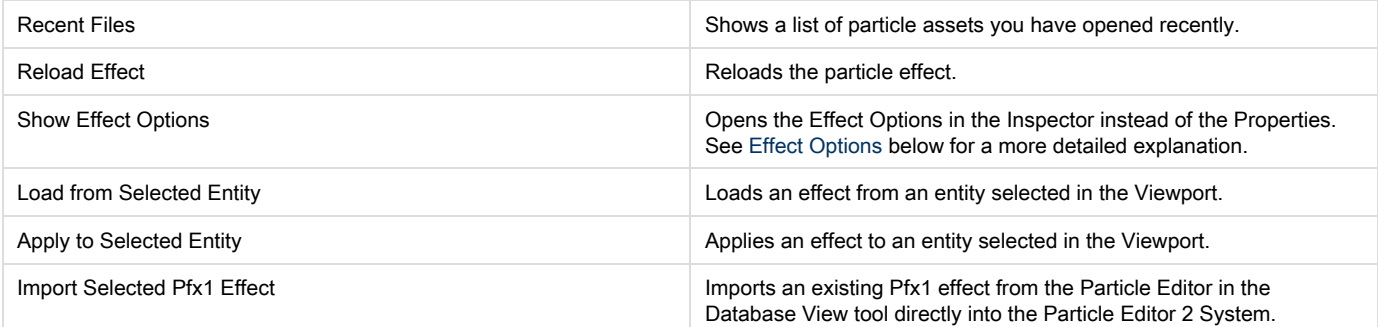

#### Edit

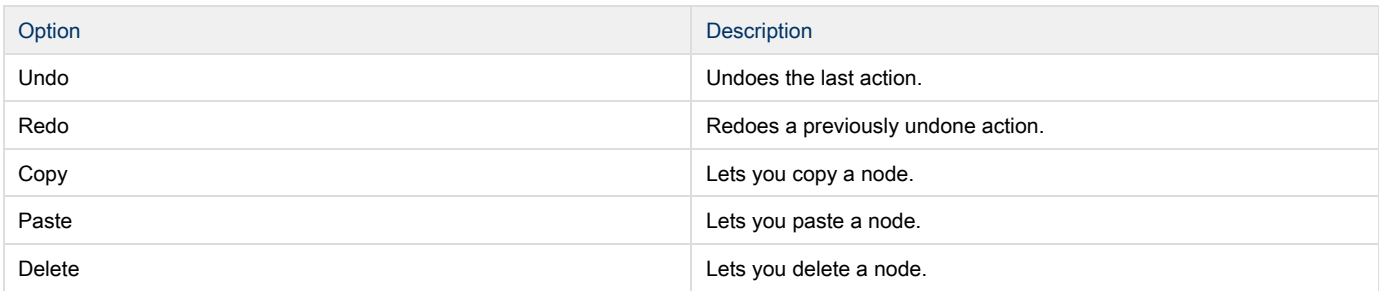

### Window

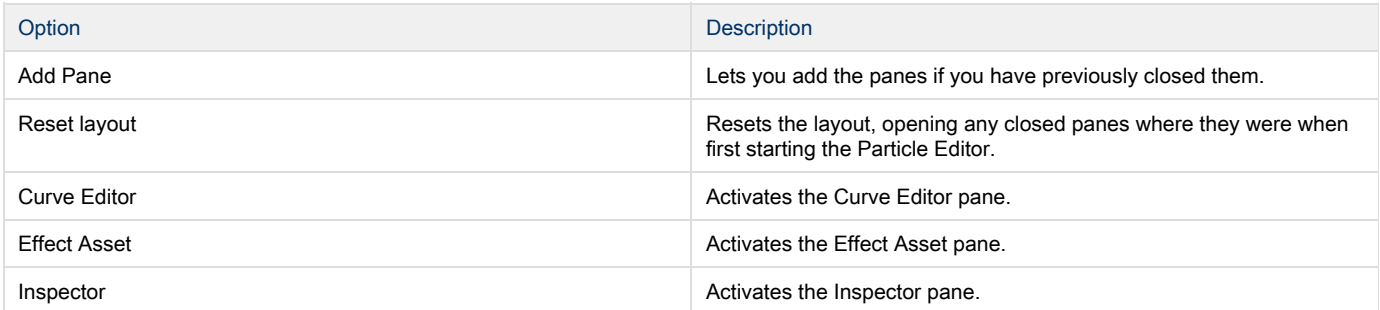

# <span id="page-1-0"></span>2. The Toolbar

When initially opening the Particle Editor the Toolbar below will be displayed:

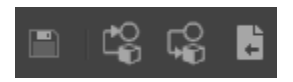

However, as soon as a New Effect button is selected, then the Toolbar expands (screenshot below) to include more user options. The full list of Toolbar options is shown in the table below:

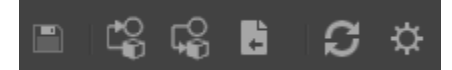

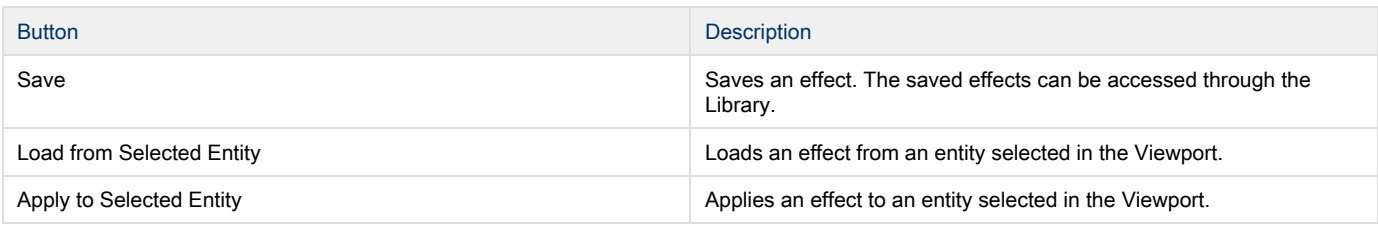

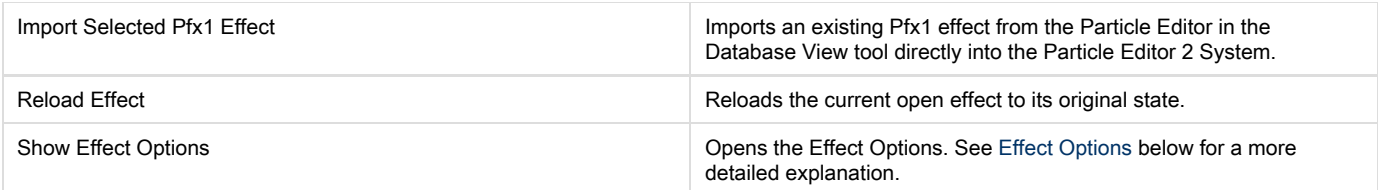

## <span id="page-2-0"></span>3. Effect Asset Panel

Lets you create, edit or delete a particle effect.

Each component has the following options on the top:

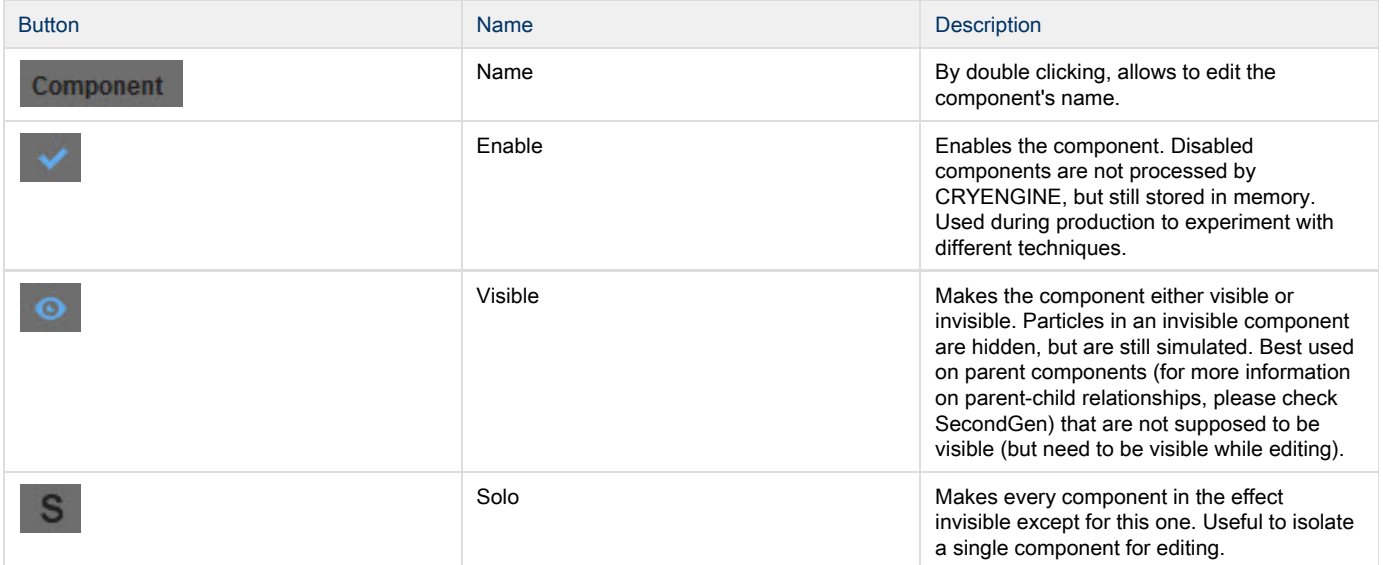

Navigating around the Editor Section is done by clicking and dragging the Middle Mouse Button.

You can move features in the component by dragging & dropping.|⊙

### Context Menu

When right-clicking in the Effect Asset panel, you can add several pre-made components:

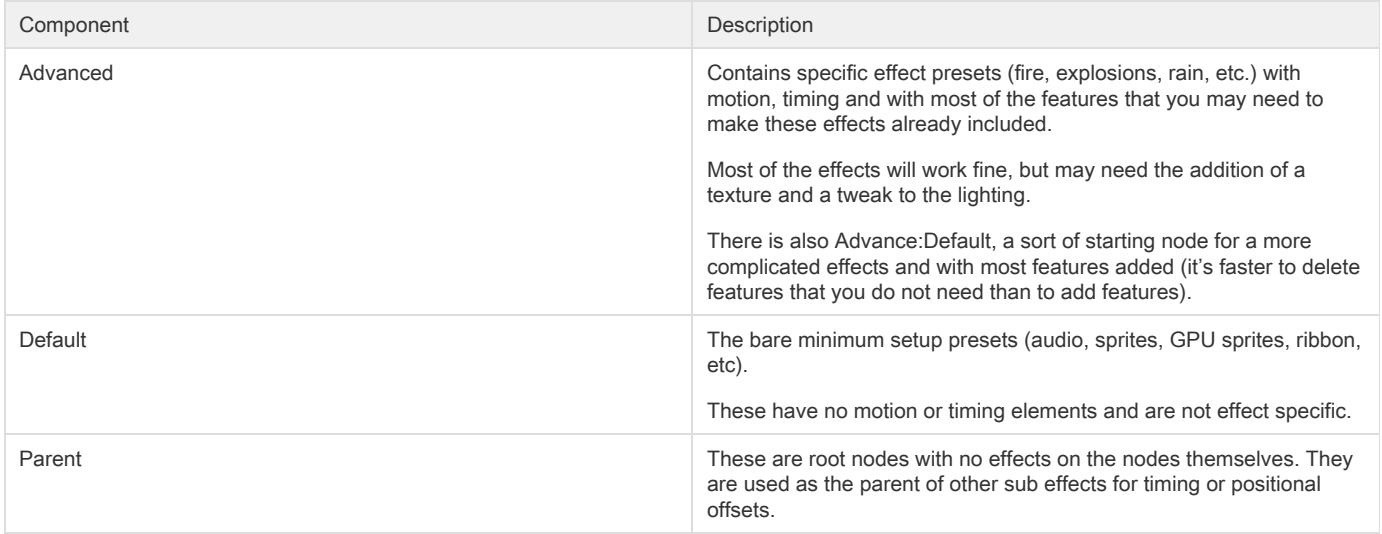

### <span id="page-3-0"></span>4. Inspector

Depending on on the situation, the Inspector on the right can either show the Effect Options of the entire effect or the Properties of a selected component or attribute.

### <span id="page-3-1"></span>Effect Options

When the Effect Options are opened by clicking the respective button in the toolbar (see Toolbar above) you can add Attributes to the effect by clicking the button next to Attributes:

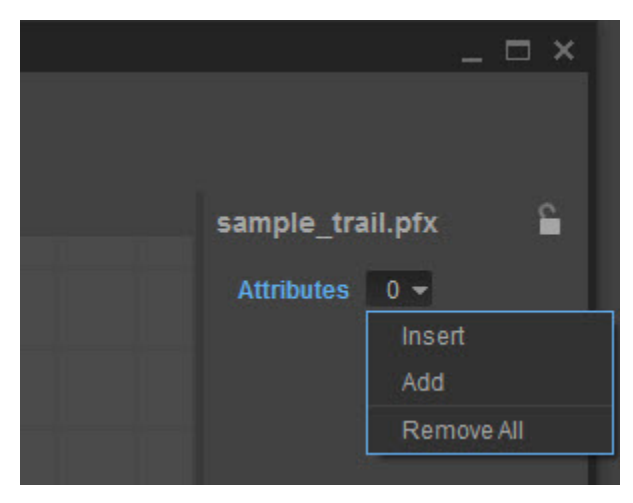

Each effect can have many different attributes that control certain aspects of the effect and allows it to efficiently connect with the game (for more information about how to use attributes in an effect please check Modifiers1).

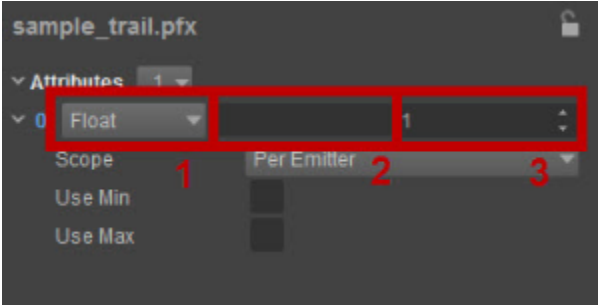

Effects can have any number of custom attributes. Each attribute can have the following properties:

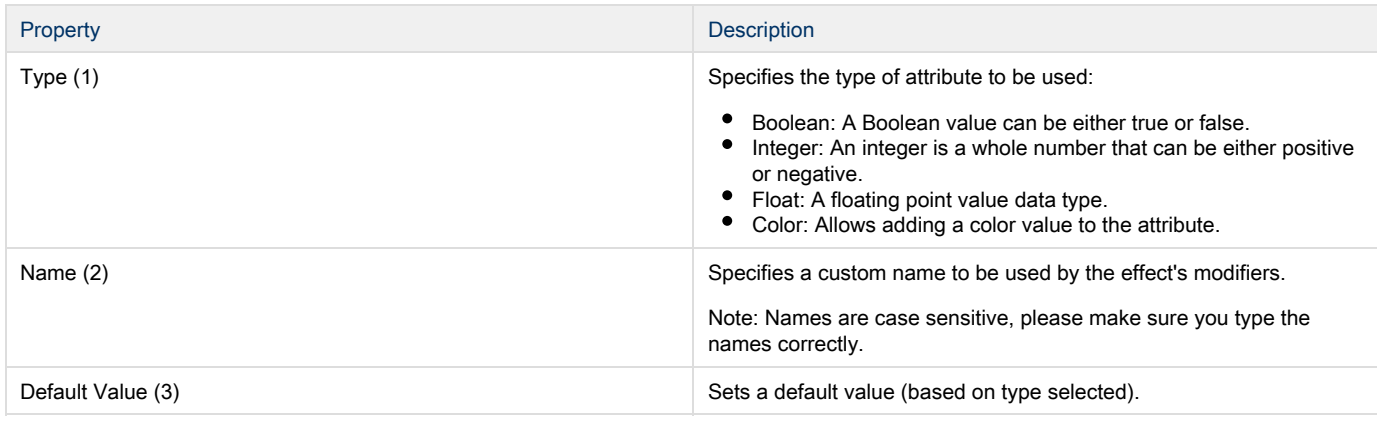

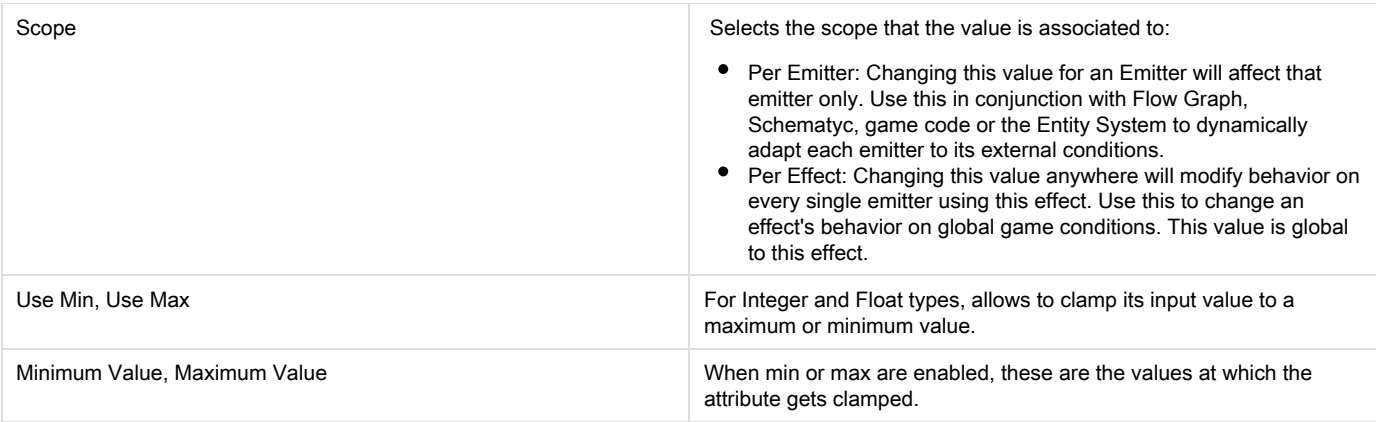

Note: Types can be converted into each other. For example, if a Modifier expects an attribute of type float, but a color is assigned, then attribute is first converted into a float based on color brightness. If a Modifier is expecting a color Attribute, but a Boolean attribute is assigned, then the attribute returns either black or white.

### **Properties**

➀

<span id="page-4-1"></span>の

When you add or select features in the component you can modify its properties using the Properties section. This allows you to create various effects for your particles. For detailed information on individual feature properties please refer to [Wavicle Effect References.](http://docs.cryengine.com/display/CEMANUAL/Wavicle+Effect+References)

# 5. Curve Editor

<span id="page-4-0"></span>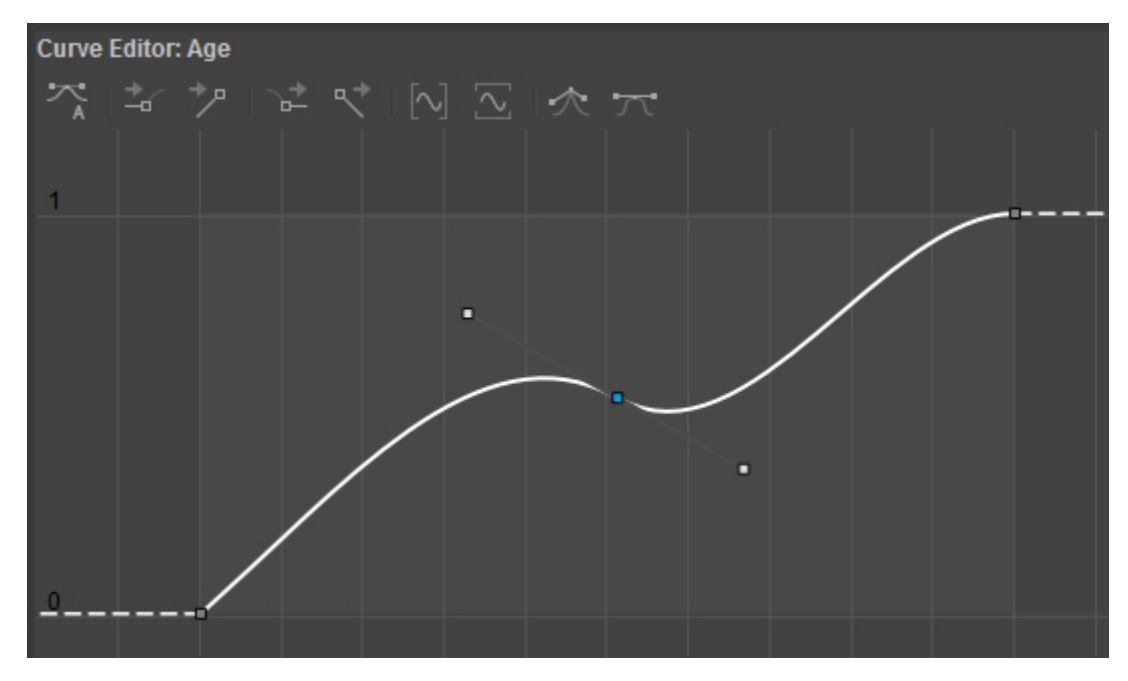

The Curve Editor can be used to tweak certain properties much in the same way that you can in the [Environment Editor](http://docs.cryengine.com/display/CEMANUAL/Environment+Editor#EnvironmentEditor-TODGraph).

Note: Curves in Particle Editor 2 are not affected by the size of the handles (derivative weight). This is for performance reasons since these curves are to be evaluated for every particle every frame.

Holding Shift will let you move the keys horizontally or vertically in a straight line.

## Functionality

#### Creating a New Particle

Creating a new particle now goes through the Asset Browser. Simply open the Asset Browser, browse to the folder you want to create the particle in, right click in the Search Results pane and choose Particle.

#### Opening and Saving a Particle

You can open a particle by either double clicking a particle asset in the Asset Browser or choosing File -> New in the Particle Editor.

Saving is achieved through File -> Save/Save As or the respective button on the toolbar in the Particle Editor.

#### Placing a Particle in the Level

Like other entities and objects, placing a particle in a level is achieved through the Asset Browser. Simply drag from the Asset Browser and drop into the Viewport.